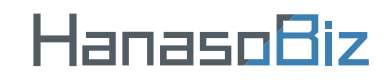

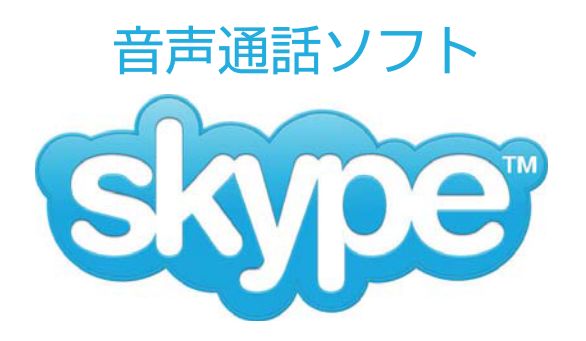

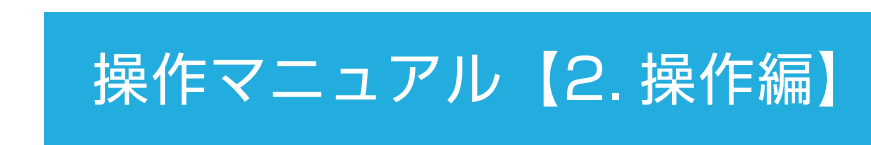

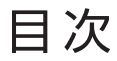

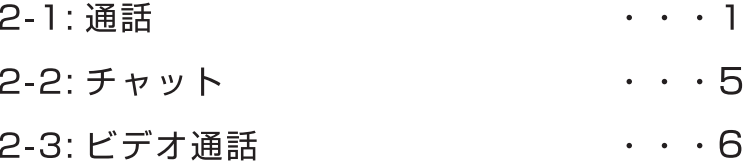

# ご注意

このマニュアルは Skype のバージョン 6.2.60.106 を元に 作成しています。今後のバージョンアップにより、画面や操 作方法など変更になる場合がございます。その場合は、 Skype のヘルプなどをご参照ください。 掲載されているソフト名 / 社名などは、各社の登録商標です。 本内容に関しての、各社へのお問合せはご容赦ください。 その他、Skype を使用した際に発生した一切の不具合につ いて当社はその責を負いかねます。

## 【Skype】 2. 操作編

# 2-1: 通話

#### ★ レッスン当日、レッスン開始 10 分前にはスカイプを起動しておきましょう。

1.Skype を起動し、Skype 名とパスワードを入力し、サインインをクリックします。

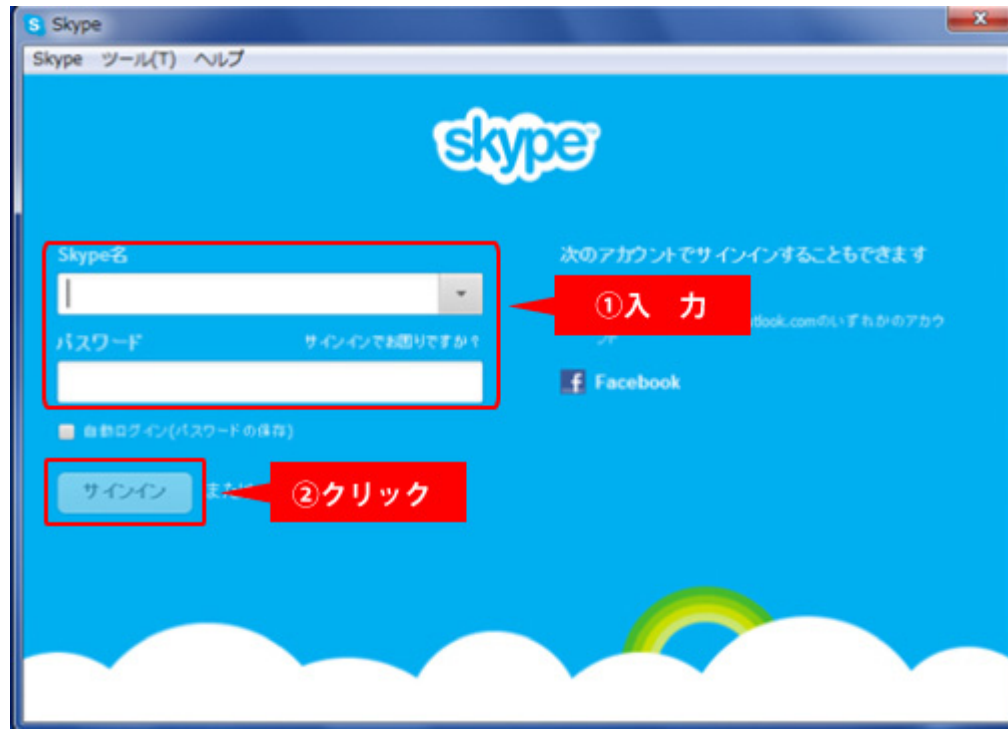

#### ★ レッスン開始前に講師から連絡先リストへの追加をお願いするリクエストが届きます。

Į.

2.講師からリクエストを受信したら「連絡先追加のリクエスト」をクリックしてください。

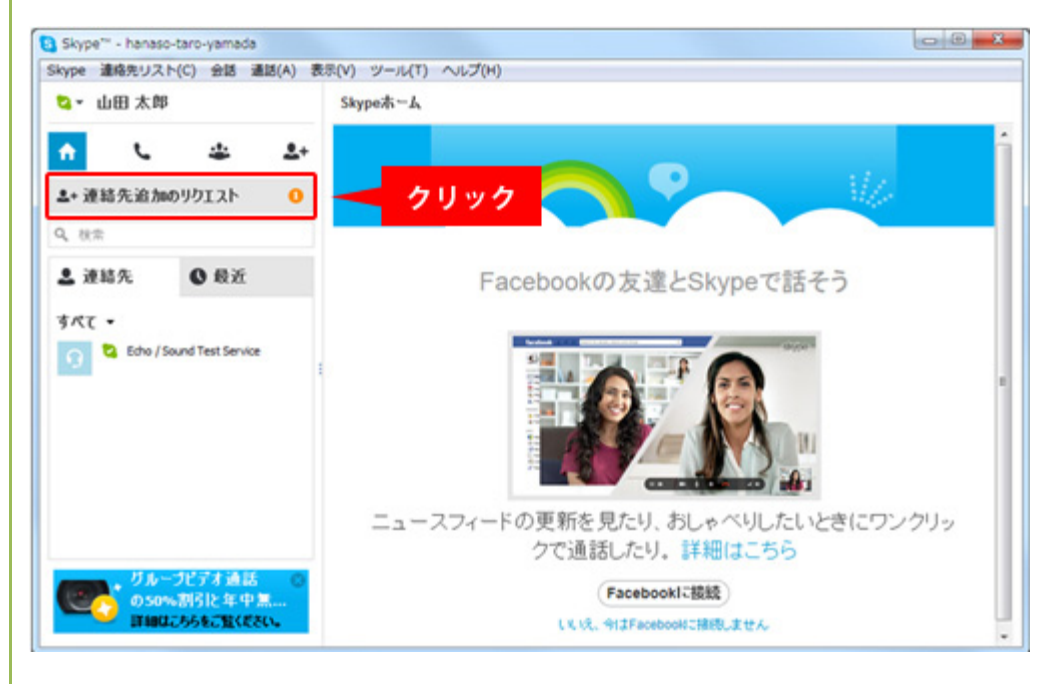

3. 連絡先の追加を希望してきた講師名とメッセージが表示されますので、「連絡先リストに追加」 をクリックしてください。

通知

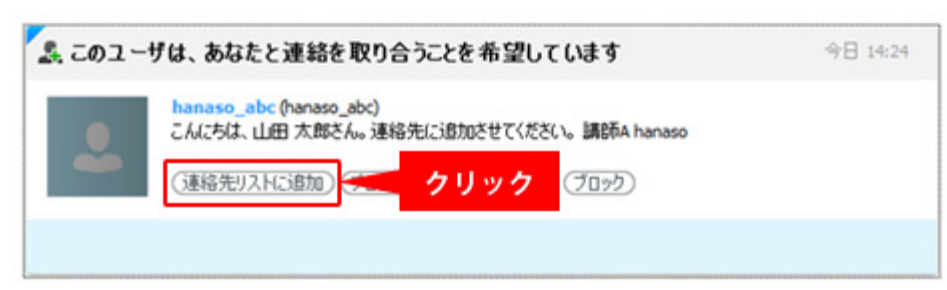

4. 左側の連絡先リストに追加した講師が表示されているか確認してください。 連絡先リストへの追加が完了すると通話が可能になります。

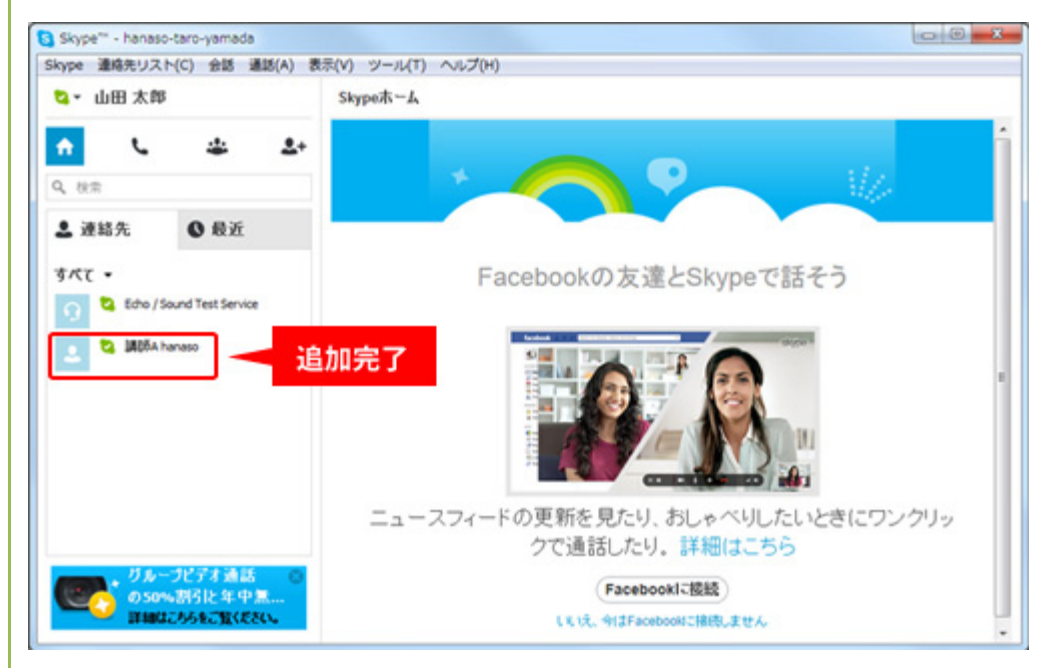

## ★ レッスン開始

5. レッスン開始時間になると講師から着信が来ますので「応答」をクリックしてください。

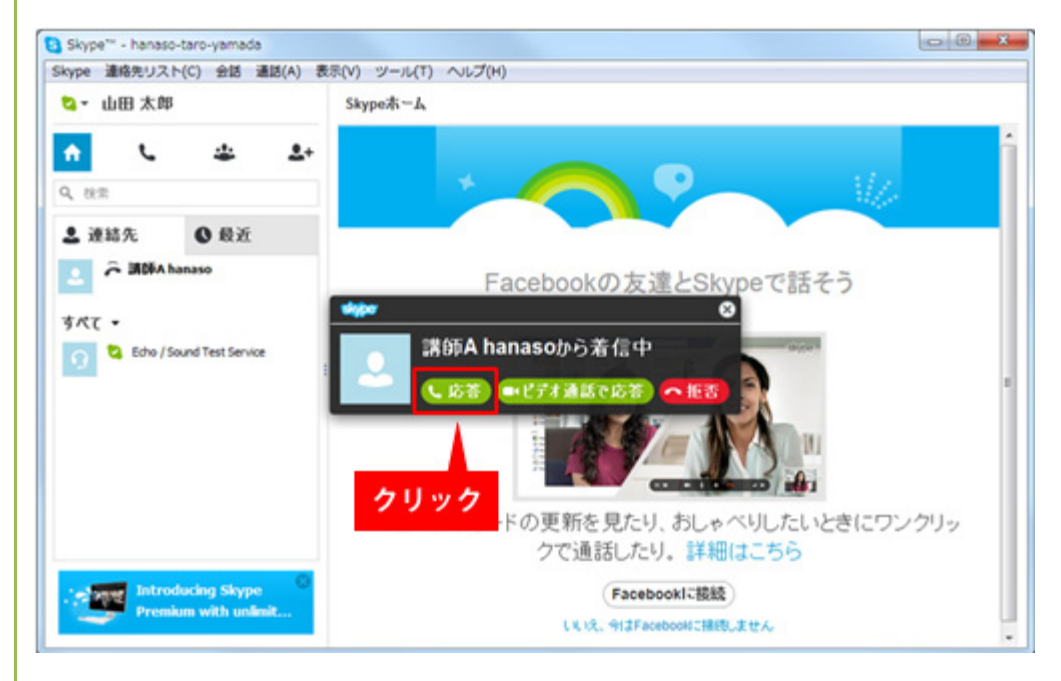

### ★ レッスン終了

レッスンが終了したら赤い受話器ボタンをクリックして通話を終了させてください。

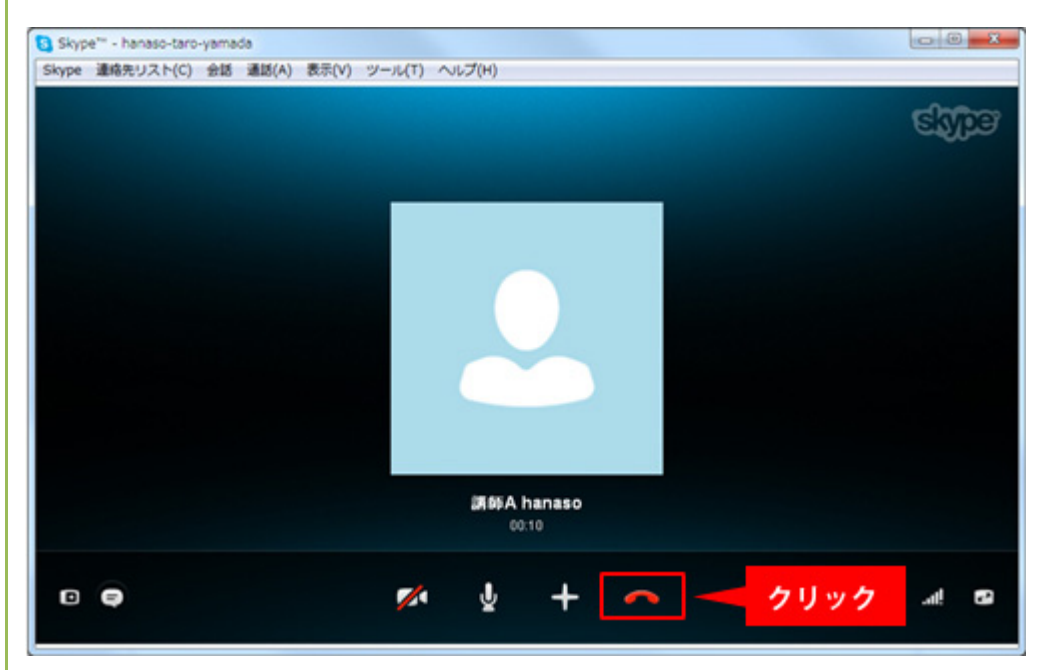

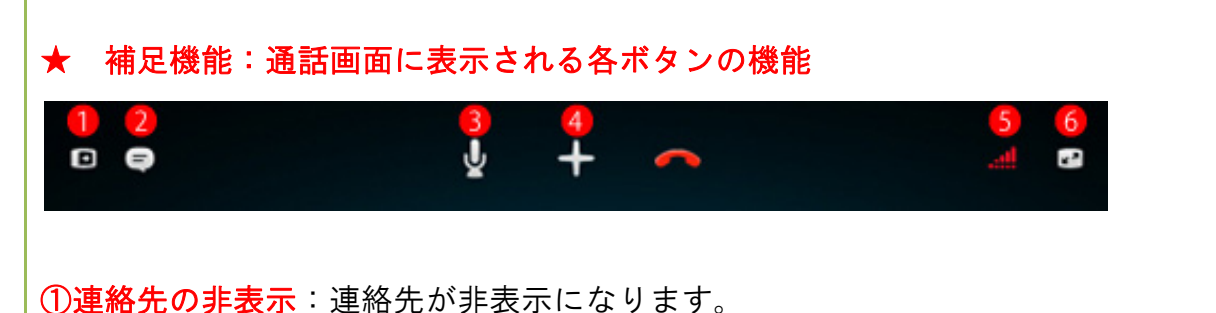

②IM を表示:クリックすると IM(インスタントメッセージ)の画面が表示されます。 ③マイクをミュート:マイクを消音にします。通話相手にミュートであることは表示されません。 ④ファイル送信等:ファイルの送信や通話相手と画面の共有などができます。 ⑤通話音質情報:マイク、スピーカーなどの通話音質情報を確認できます。 ⑥表示変更:ポップアウト表示や全画面表示への変更ができます。

## 【Skype】 2. 操作編

## 2-2: チャット

#### ★ 音声だけでは伝えられない場合、チャット機能を利用しましょう。

1.音声通話中の画面で、「インスタントメッセージボタン」をクリックします。

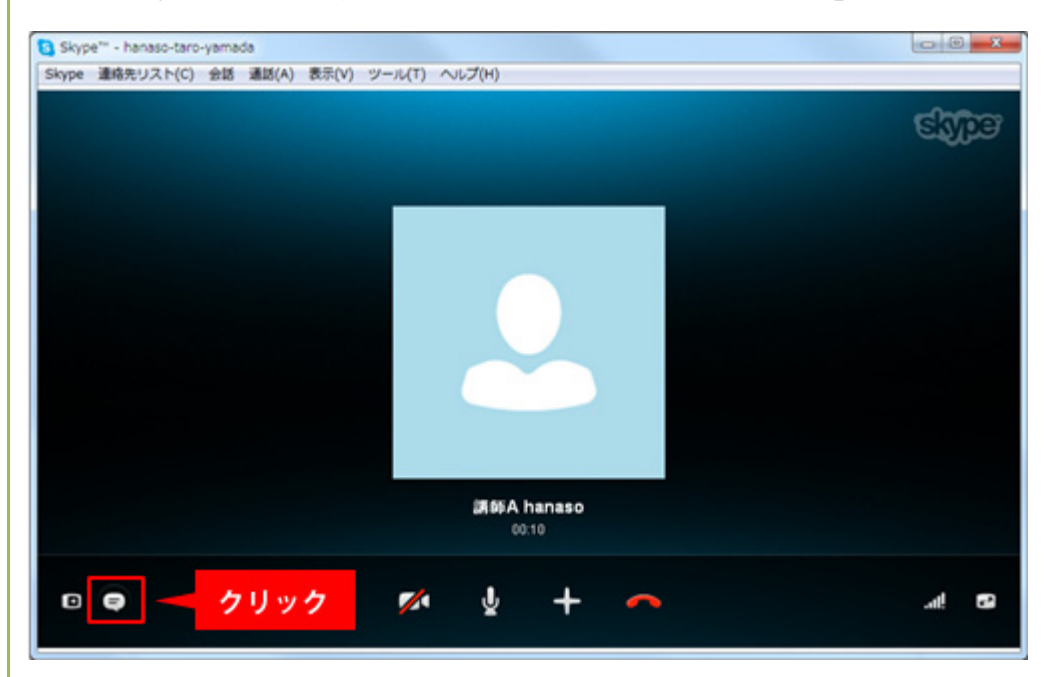

2.チャット入力画面が表示されるので、メッセージを入力後、「送信」をクリックしてください。

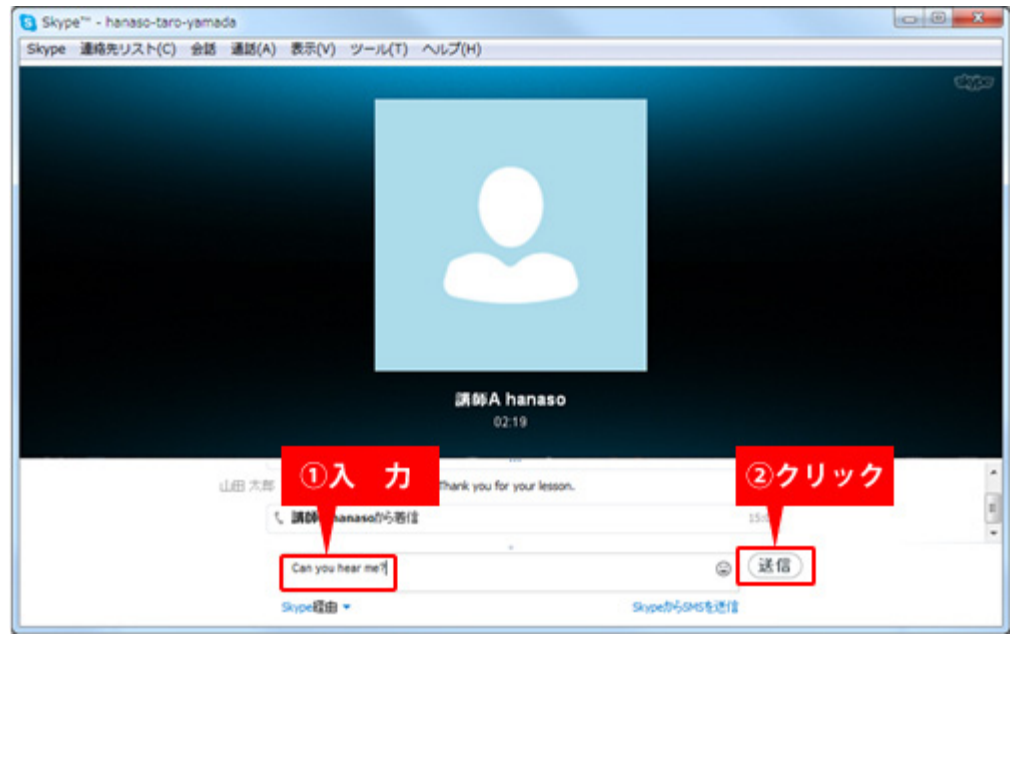

## 【Skype】 2. 操作編

## 2-3: ビデオ通話

★ Web カメラがあれば、ビデオ通話も可能です。

ジェスチャーなどでも伝えられるようになりますので、とても便利な機能です。

使用する場合は、事前にカメラの取扱説明書に従ってセットアップを行い、カメラをパソコンに 接続してください。

1.ツールの中の「設定」をクリックしてください。

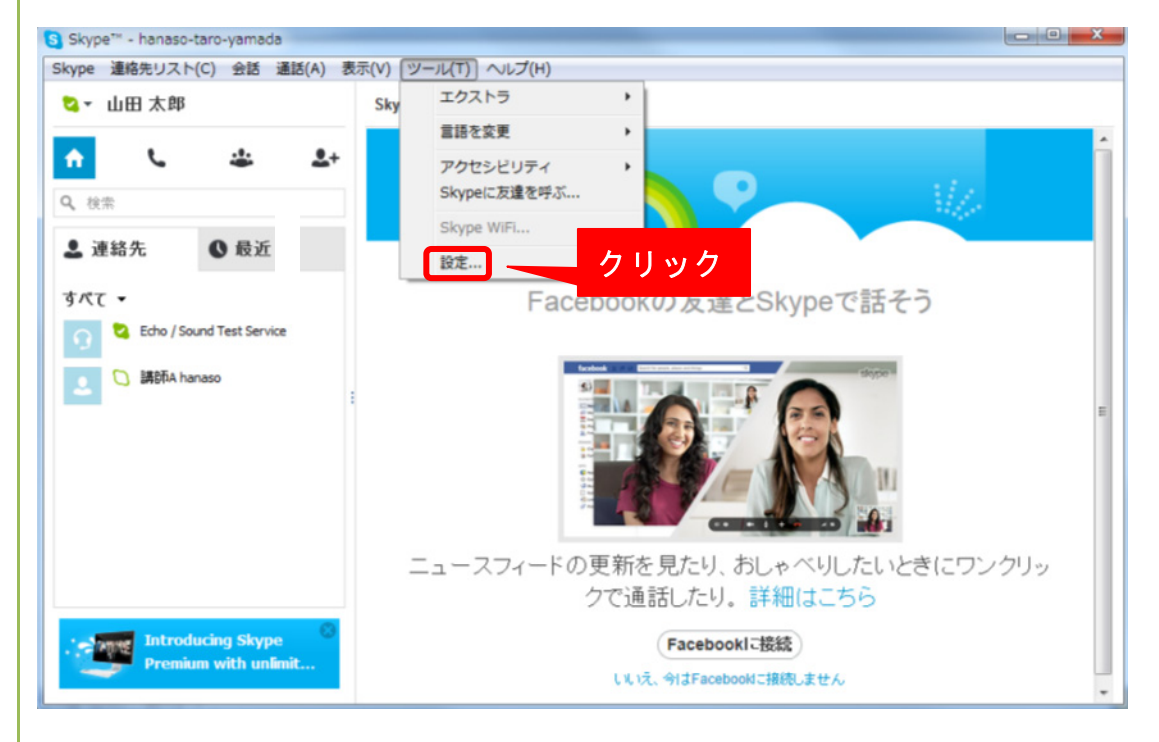

#### 2.「ビデオ設定」をクリックします。

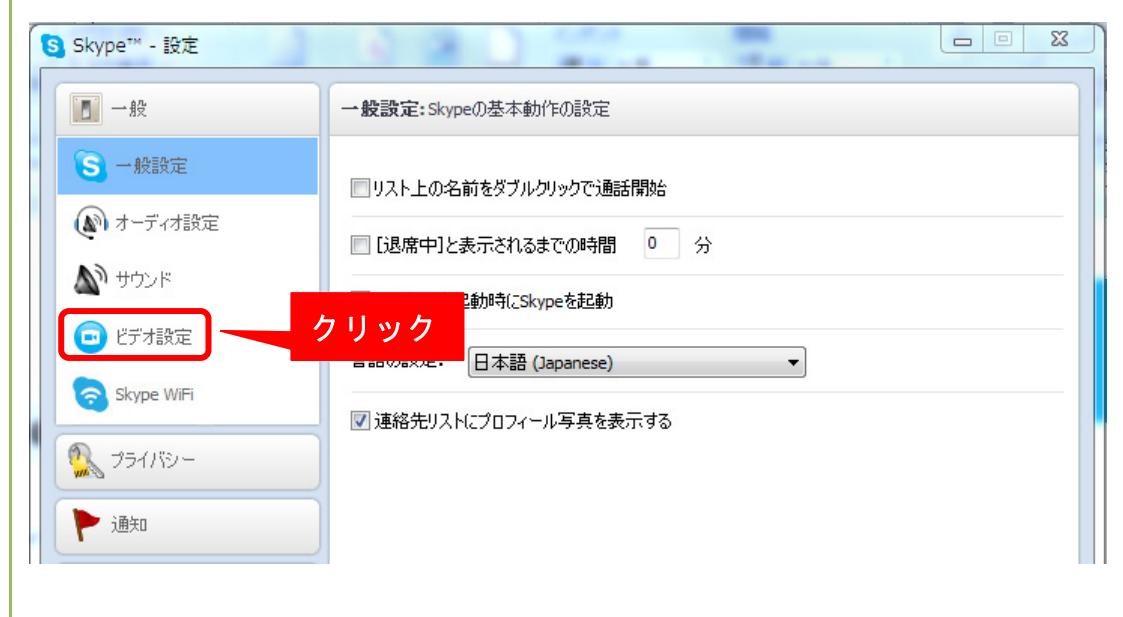

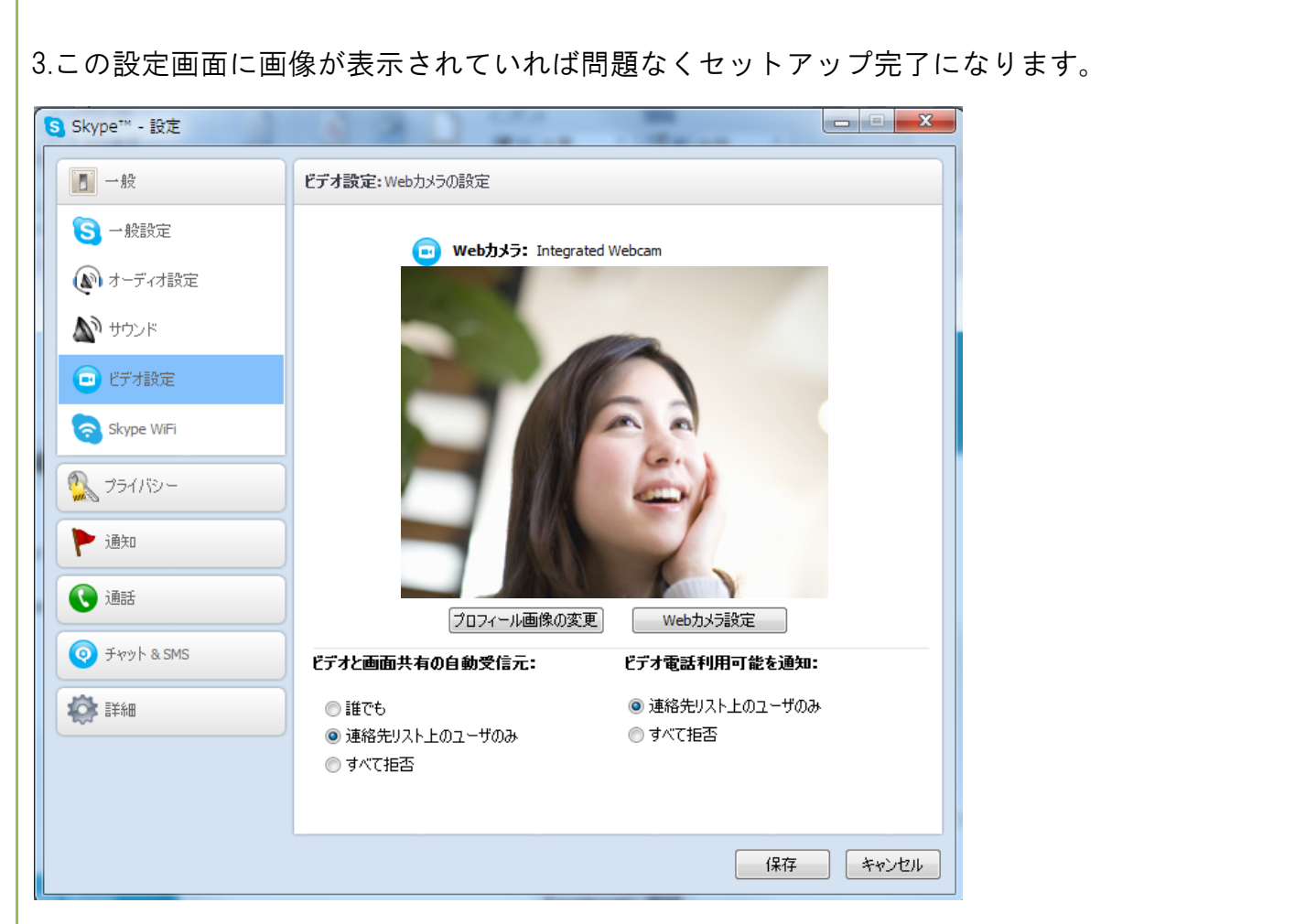

※「Web カメラ設定」ボタンをクリックすると、明るさやコントラストなどが調整出来ますので 必要であれば設定を行い、「保存」をクリックしてください。

#### ★ レッスン開始

1.着信がくると下記画面が表示されますので、「ビデオ通話で応答」をクリックして通話を始めて ください。

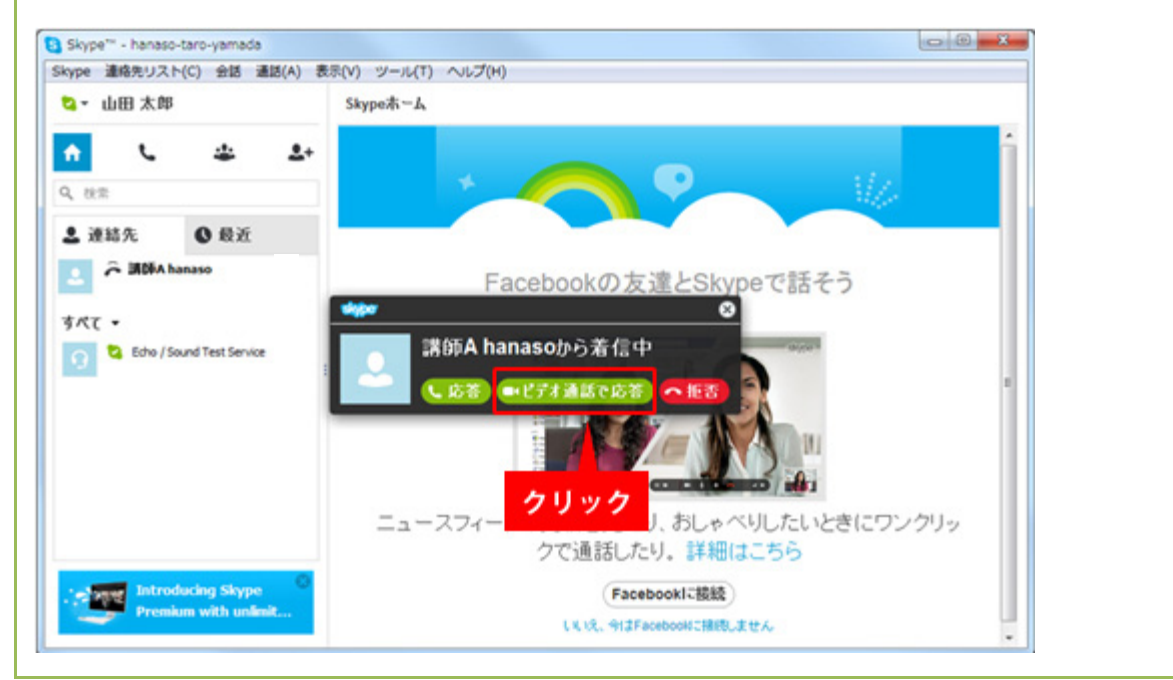

### ★ レッスン終了

2. 通話が終了したら赤い受話器マークをクリックしてください。

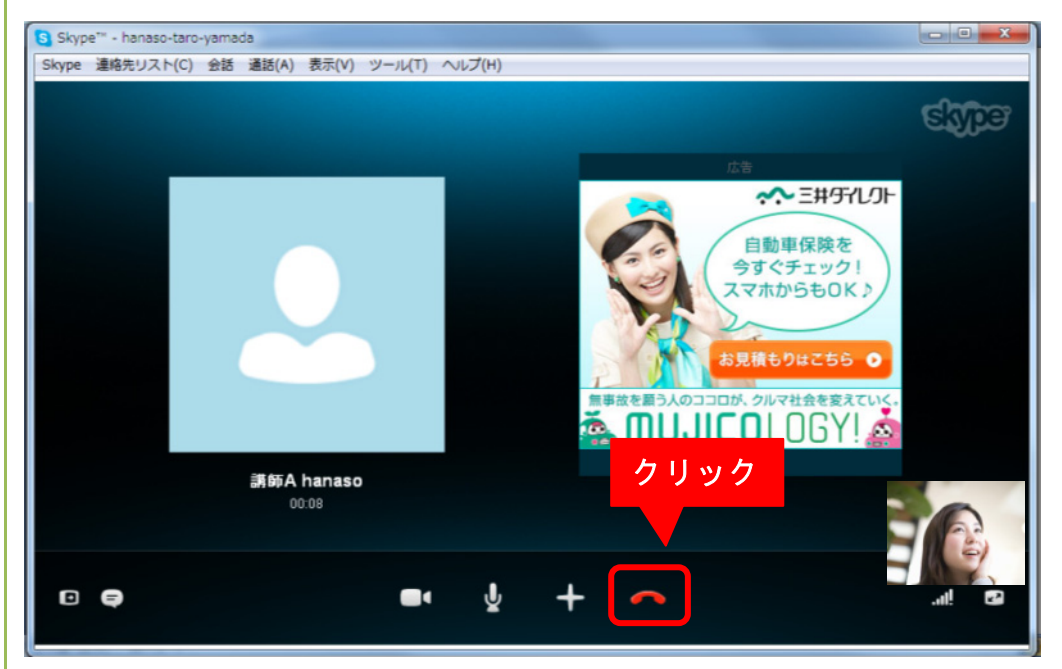

#### ★ 補足機能:通話画面に表示される各ボタンの機能

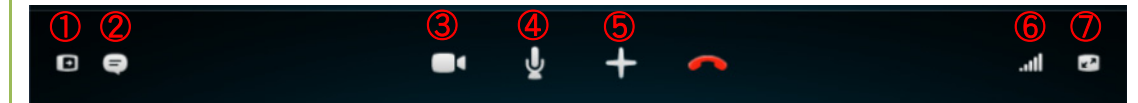

①連絡先の非表示:連絡先が非表示になります。

②IM を表示:クリックすると IM(インスタントメッセージ)の画面が表示されます。

③ビデオオフ:ビデオをオフにします。

④マイクをミュート:マイクを消音にします。通話相手にミュートであることは表示されません。 ⑤ファイル送信等:ファイルの送信や通話相手と画面の共有などができます。

⑥通話音質情報:マイク、スピーカーなどの通話音質情報を確認できます。

⑦表示変更:ポップアウト表示や全画面表示への変更ができます。

# Skype 操作マニュアル

2013年2月22日

本書の内容の一部、または全部を当社に無断で転載、複製する事は禁止されております。